## パスワードのご設定方法

1. ログインページを開きます。

「パスワードをお忘れの方はこちら」をクリックします。

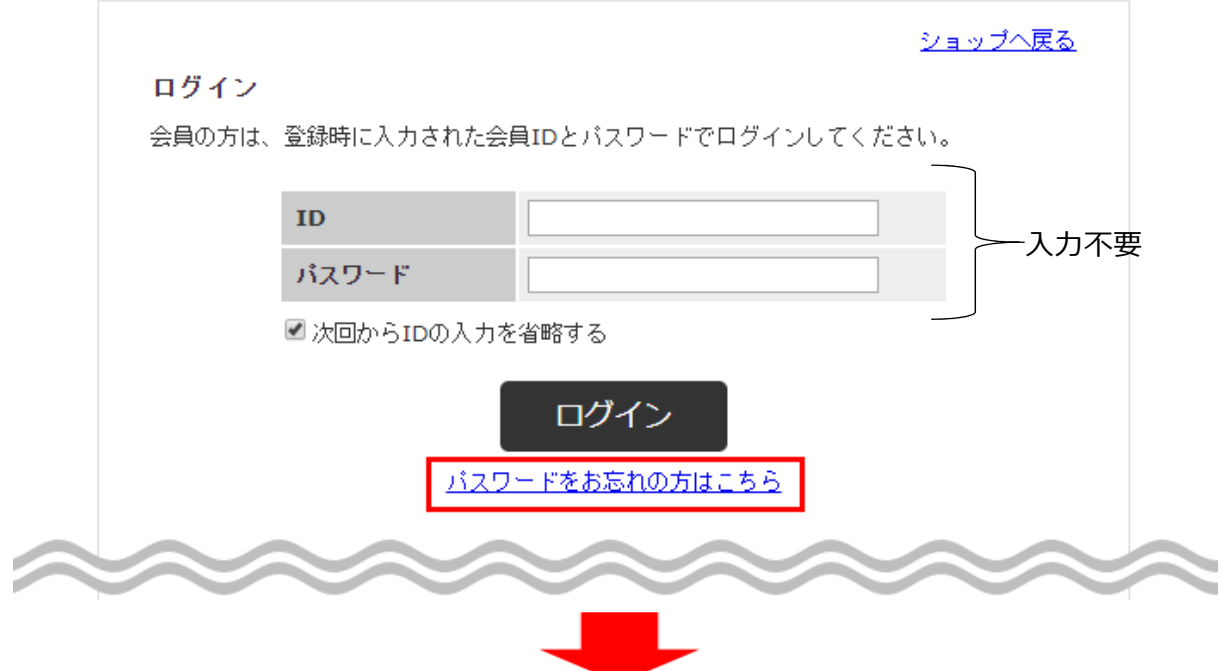

2.「パスワードの再設定」ページでご登録済みの「メールアドレス」(今回当店からメールが 届いたメールアドレス)と「お名前」(メールに記載のお名前)を正確に入力します。 個人情報保護ポリシーにチェックを入れ、「送信」をクリックします。

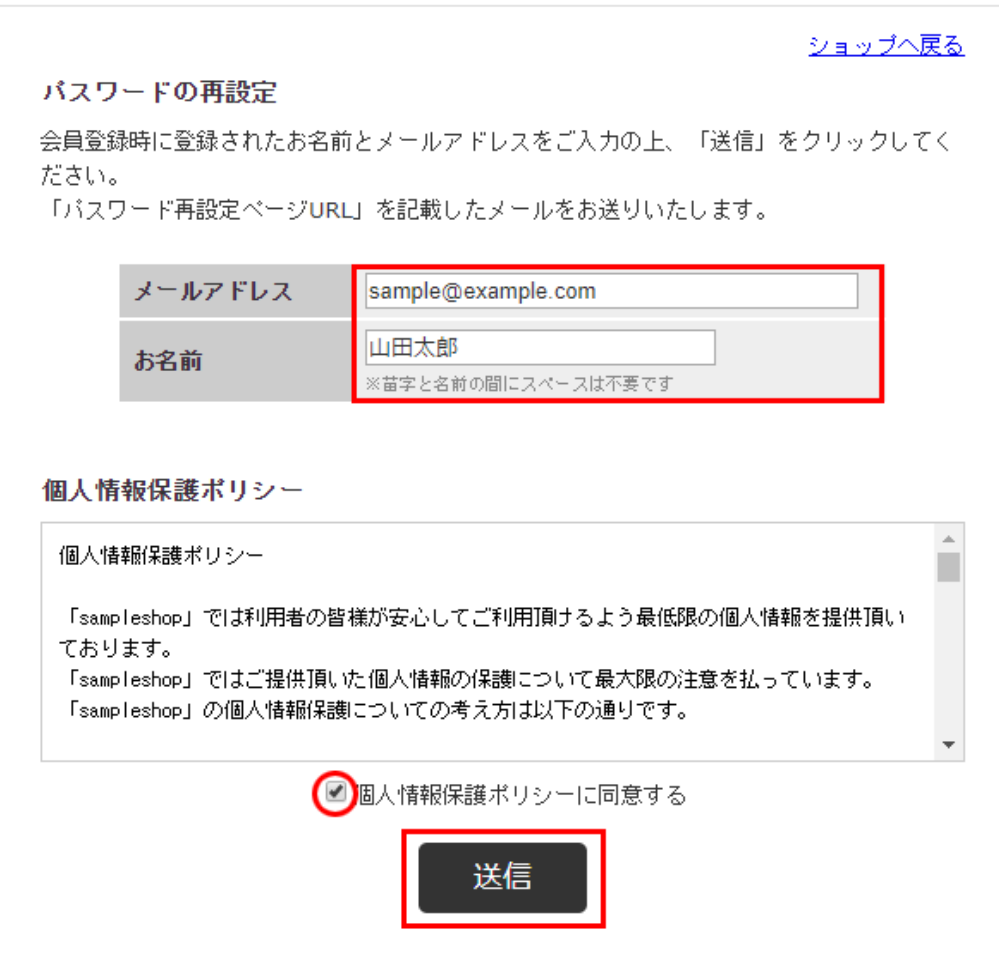

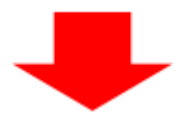

3. 画面に 8 桁の英数字のキーが表示 (有効期限 30 分) されますのでコピーします。

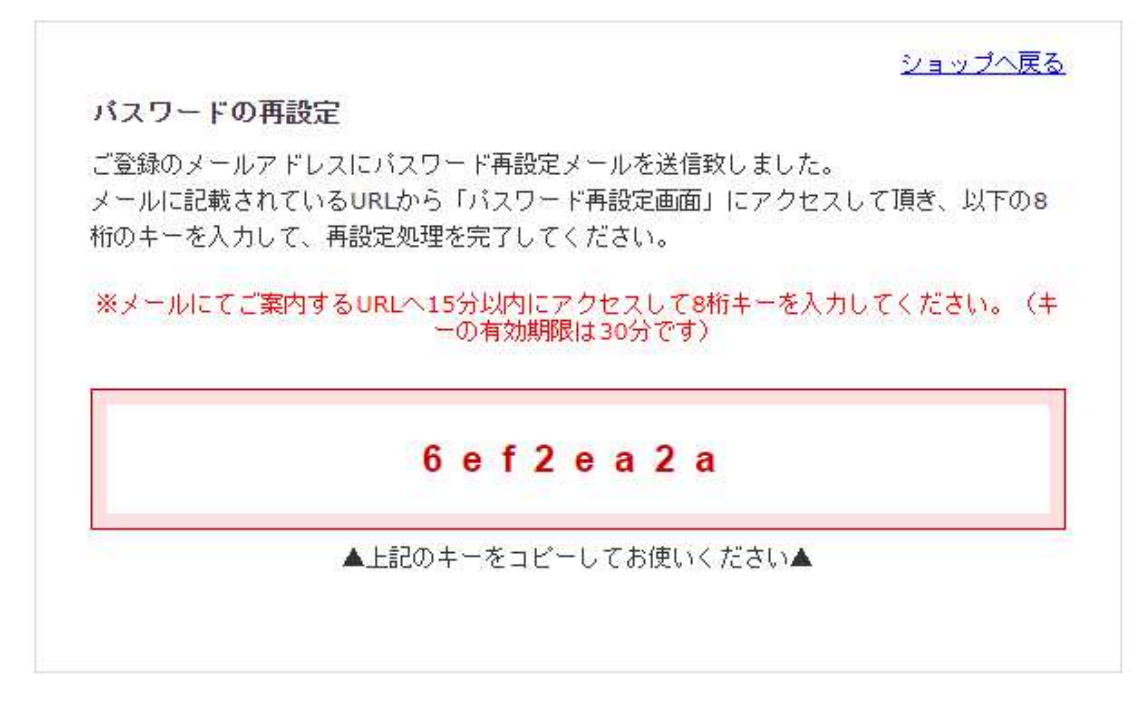

4. パスワード再設定メールを受信後、仮パスワードを発行する URL リンクを開きます。 ※15 分以内にアクセスしてください。

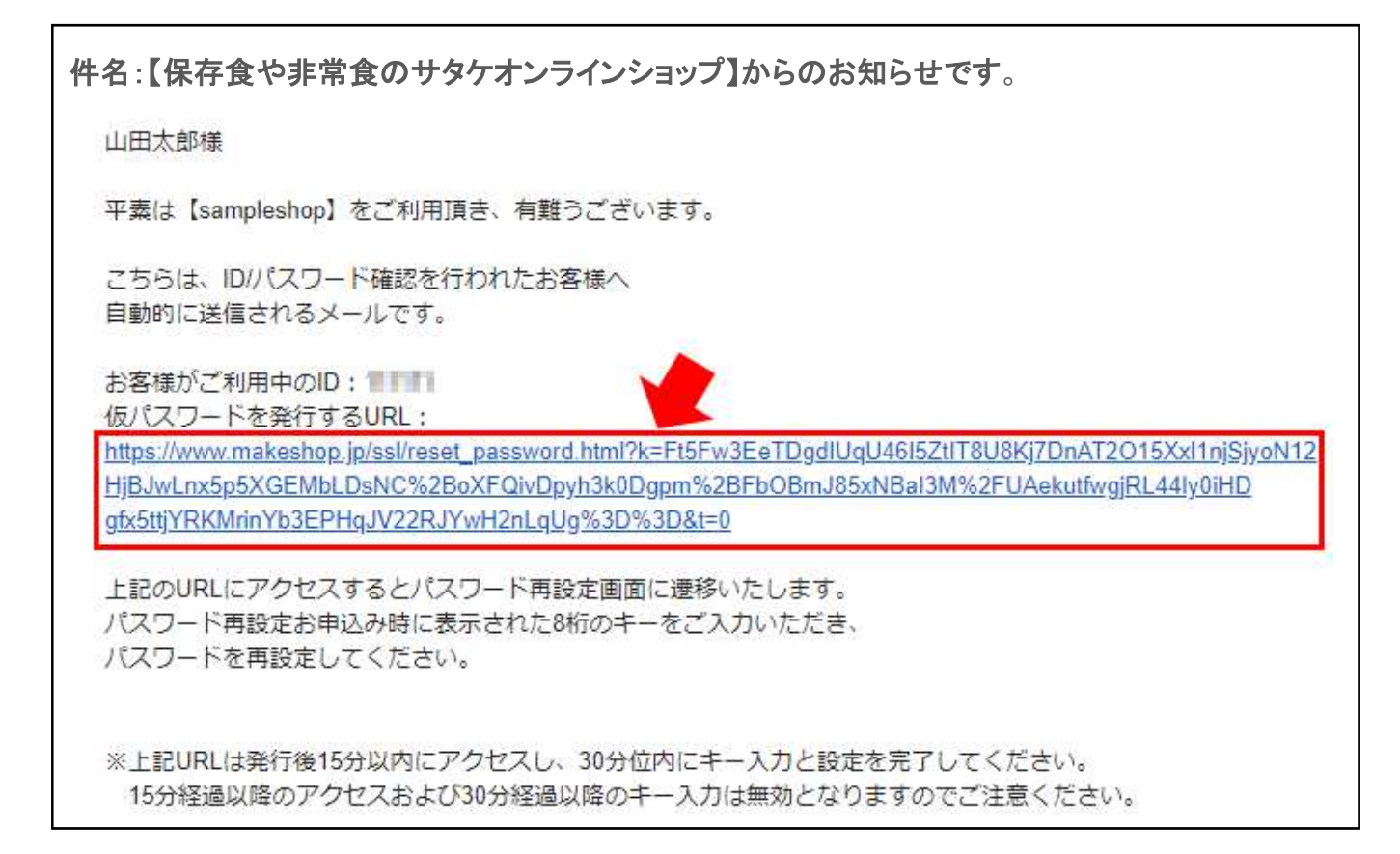

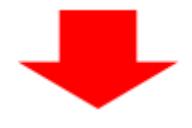

5. URL からパスワード変更画面を開きます。

先ほどコピーした8桁の英数字のキーと、新しいパスワードを入力して「変更する」を クリックしてパスワード再設定完了です。

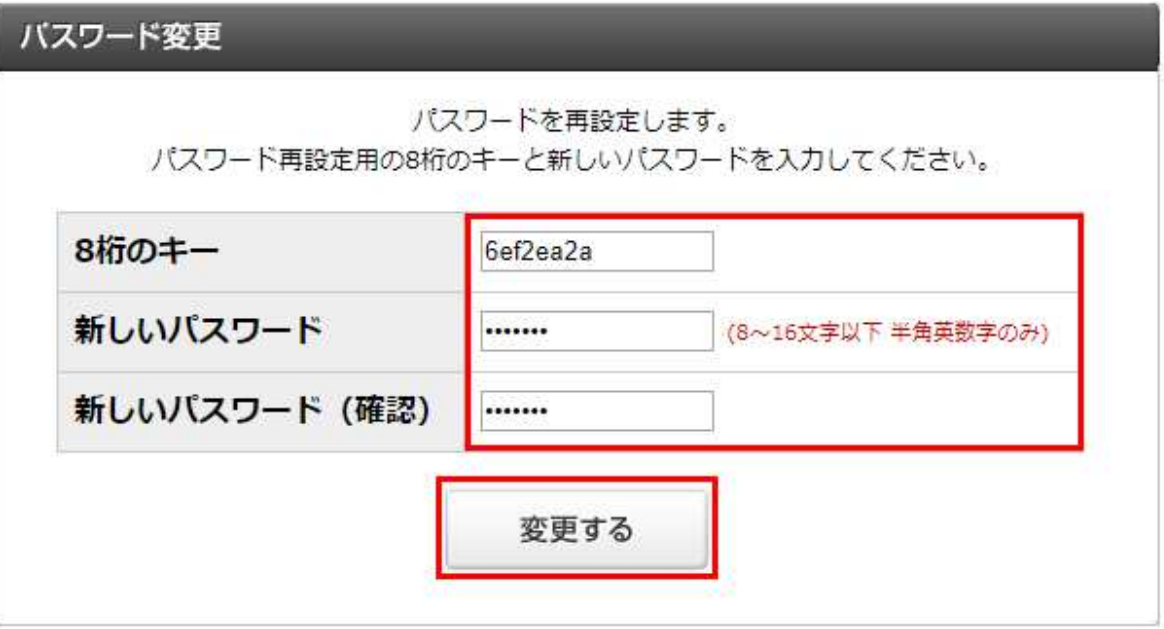